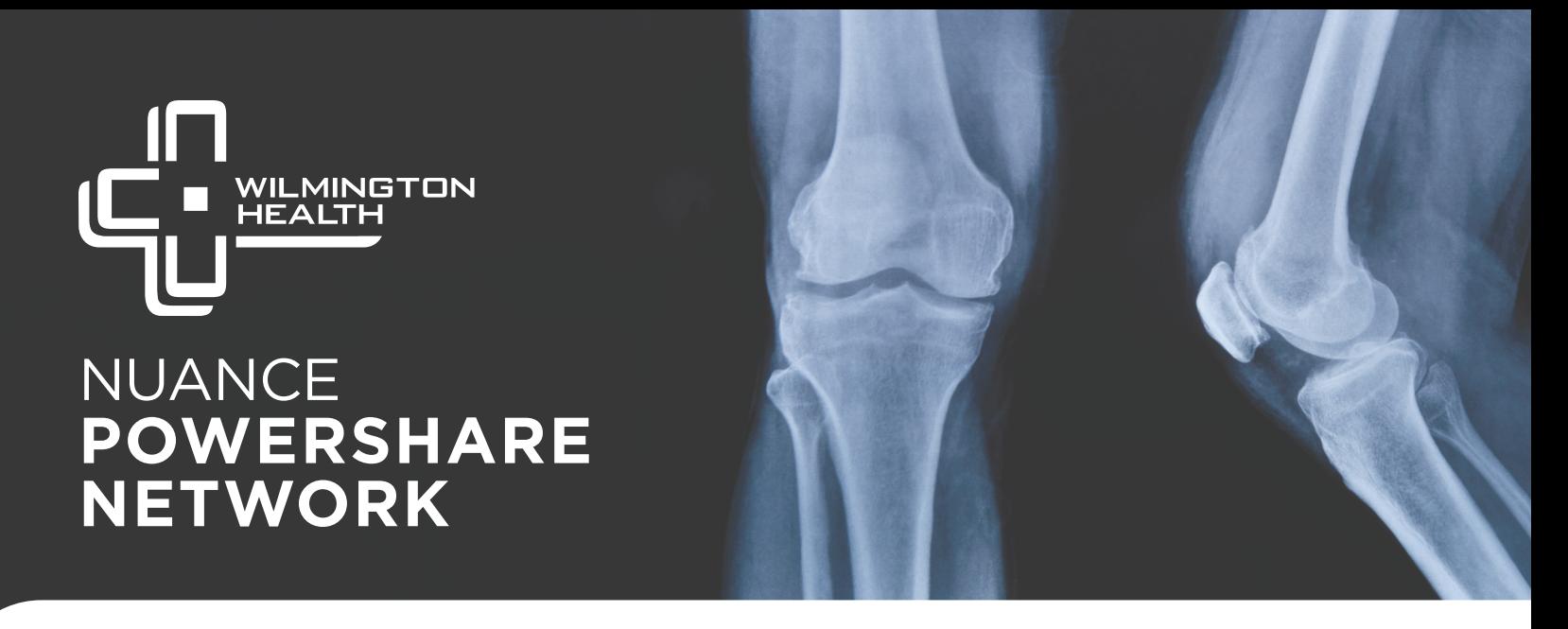

## **Online Access to Your Medical Images**

We provide you and your doctors with secure and convenient access to your medical images and documents.

It's simple. We're all about simplifying your life — whether you're managing chronic conditions or one brief health concern. Our easy-to-use medical imaging solution gives you secure access to your diagnostic imaging and reports whenever you need them, eliminating the frustration caused by having your health information on CDs and film.

### **When you have imaging done at our facility, we provide you free and secure online access to the same medical images your doctor sees.**

**Register with the link you receive in your e-mail to access your images.**

### **We give you:**

- Immediate access to your images
- Accessibility from anywhere, anytime with any internet-connected device
- Freedom from having to keep up with CDs or film
- Medical images that are safe from harm and unauthorized access

NOTE: "My Images" are retained for the life of your account. This allows you to revisit your prior imaging as needed.

"Shared Images" are deleted after 45 days. You must copy your studies or download DICOM to keep them past 45 days.

## **This is cloud-based image sharing; this is the Nuance PowerShare Network.**

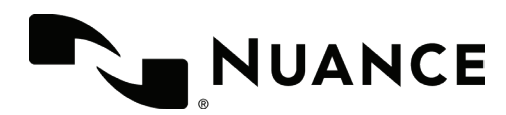

Questions? Call **1-866-809-4746**

# NUANCE **POWERSHARE NETWORK**

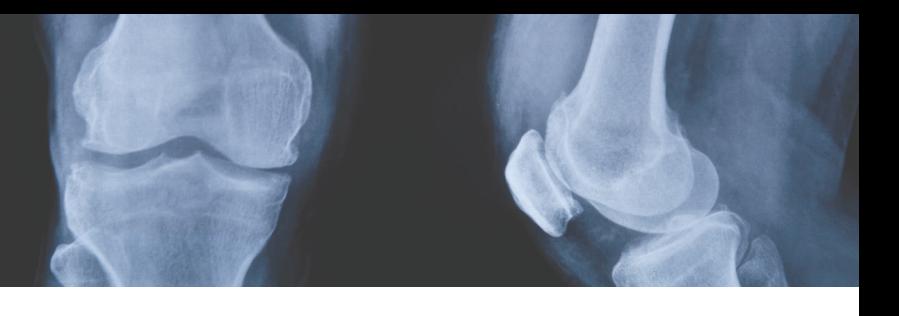

secure and convenient access to your medical images and documents.<br> **Sole** Take charge of your own healthcare. We provide you and your doctors with

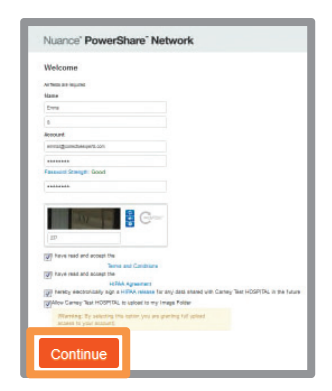

## **How to view your images:**

1) You will receive an e-mail from Nuance PowerShare Support. Use the included link to access the PowerShare registration page from an internet-connected computer or mobile device. Complete all required fields, check all boxes and click the **Continue** button. required fields, check all boxes and click the **Continue** button.

NOTE: There will be no charge to view your medical images from our facility. **NOTE:** There will be no charge to view your medical images from our

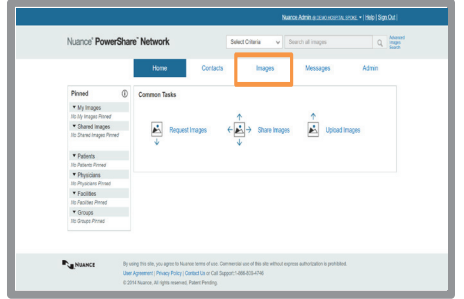

2) After registering and logging in you will arrive at the home screen. Click the tab labeled **Images** in order to access your **Images.** NumberShare can be accessed from any approximate  $\mathcal{L}$ 

NOTE: Nuance PowerShare can be accessed from any approved internetconnected device including iOS or Android devices such as iPhones, iPads, Android smartphones and tablets.

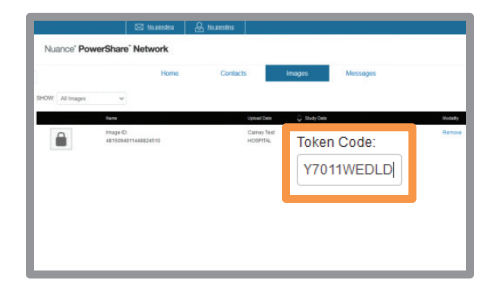

3) Select the image(s) you would like to view and enter the **token code** provided on the email you received from imaging@wilmingtonhealth.com. After unlocking each image, whaging winning termeateneem. Theer amount

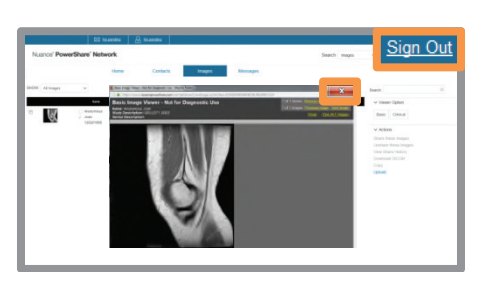

4) When you are finished viewing your images, after clicking the "X" to close the image, be sure to also click **Sign Out** in the upper right to end your session.

**If you would like to share your images to Wilmington Health or another facility, instructions continue on next page.**

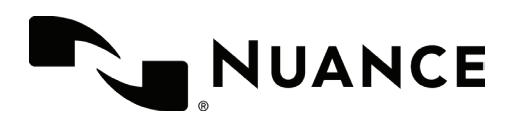

**Questions? Call 1-866-809-4746** Questions? Call **1-866-809-4746**

# NUANCE **POWERSHARE NETWORK**

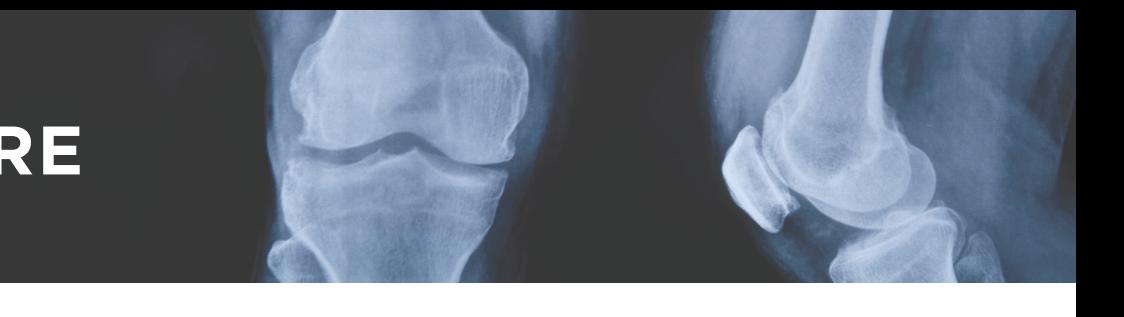

Take charge of your own healthcare. We provide you and your doctors with secure and convenient access to your medical images and documents.

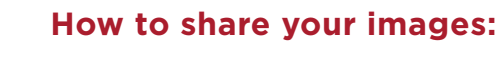

1) From the Images tab, Select the image and choose **Share these Images** from the menu on the right of your screen.

п ā

ability to upload and share with  $\alpha$ 

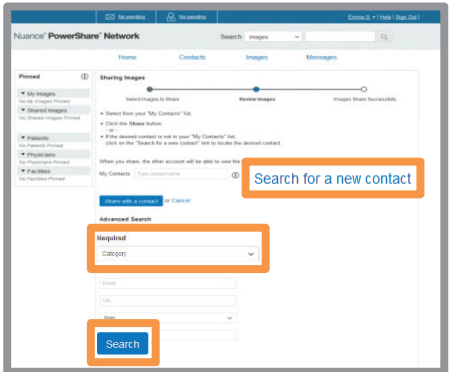

**Search Desults** Accelarad, C.<br>Atlanta, GA Accelarad, Doug Accelarad, Erica<br>Atlanta, GA<br>Physician Accelarad, Francesco<br>Atlanta, GA Accelarad, Greg<br>Allanta, GA<br>Physician **Invite Doug Accelarad and Share Images** .<br>rad will have to confirm this is n. The improve will be charged upon Personal Messane (ontingal) By checking this box, I hereby electro<br>data being shared in this transaction. data being shared in this transaction.<br>I also agree to these HIPAA Release terms for other data I might share with this<br>contact in the future.

arad to make a copy of my images

Invite

2) Select **Search for a new contact** to locate the recipient. An 2) Select **Search for a new contact** to locate the recipient. An Advanced Search will display. You must select the category of either category of the category of either  $\alpha$ Advanced Search will display. You must select the category of either Facility, Physician or Patient and optionally complete any additional fields to refine and expedite your search. Click **Search**.

### 3) Select **Share** for the correct recipient.

In your contacts - already a connection; will be able to view your image once you click "Share" NOTE: There are 3 possible statuses associated with a contact.

**In the absolute value of view your connection**  $\frac{1}{2}$ Not in your contacts - in PowerShare but not a connection; clicking

Not in PowerShare - does not have a PowerShare account; clicking **Not in PowerShare – accompanies are concreted accounty channels**<br>"Share" will trigger the invitation process will trigger the invitation process "Share" will trigger the invitation process

a connection and share your image with this recipient. The recipient will need to confirm your request and will then have neighbort will hood to committ your request and will then have immediate access to the image you have shared. 4) Select all check boxes and click **Invite** in order to request

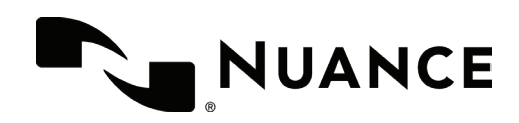

# NUANCE **POWERSHARE NETWORK**

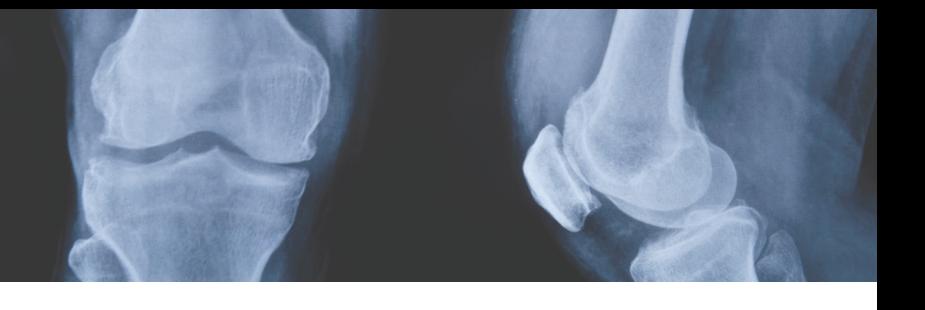

Take charge of your own healthcare. We provide you and your doctors with secure and convenient access to your medical images and documents.

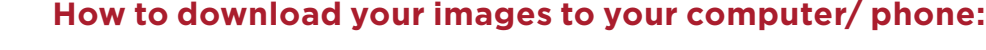

1) From the Images tab, select the image you want to share **Copy** from the menu options on the right. and choose **Copy** from the menu options on the right.

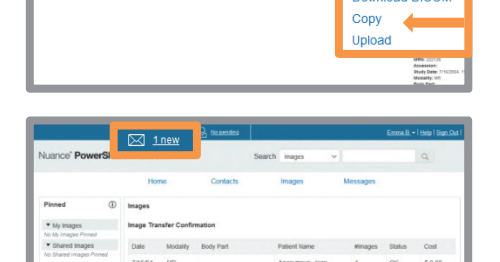

Confirm

Images

 $\mathbb{R}$ 

2) You will be prompted to confirm the image copy at a \$0.00 cost. Select **Confirm** and the process will begin to transfer this image to your account for the purpose of sharing with others. You will receive a message upon completion.

NOTE: The copy process could take a few seconds or up to an hour. The upper left corner to corner the upper corner to corner the upper corner to corner the second that you refresh your screen by clicking the in the upper left corner to check for a confirmation message.

3) Once the copy is complete, the image will become part of **Images** folder. your **My Images** folder.

NOTE: "My Images" are retained for the life of your account. This allows NOTE: "My Images" are retained for the life of your account. This allows you to revisit your prior imaging as needed."Shared Images" are deleted you to revisit your prior imaging as needed."Shared Images" are deleted after 45 days. You must copy your studies or download DICOM to keep them past 45 days. them past 45 days.

### **How to** *Download* **your images: How to download your images:**

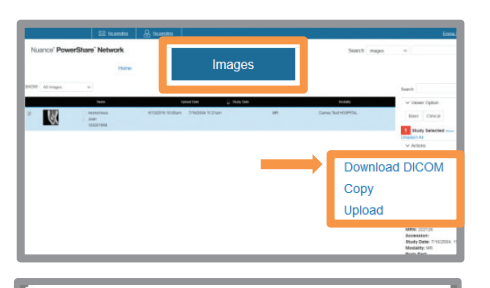

1) From the Images tab, select the image you want to download and choose **Download DICOM** from the menu options on the right.

**Download DICOM** 

Would you like to include an imad increase the file size by 30MB.

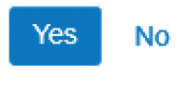

2) You will see a pop-up asking if you would like to include an image viewer. This is an option in case the person viewing your studies doesn't have an image viewer.

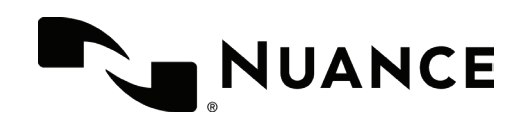